# **للباحثـيـن عن عـمـل**

دليـــل استخـــدام بوابة العمل عن بعد

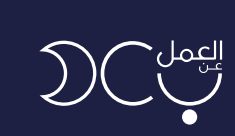

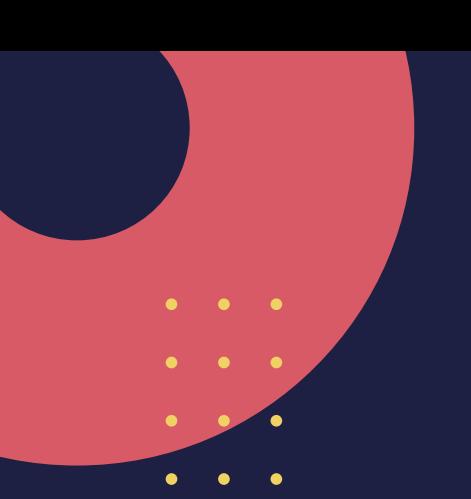

**KINDRA** WITH

## **المحتوى**

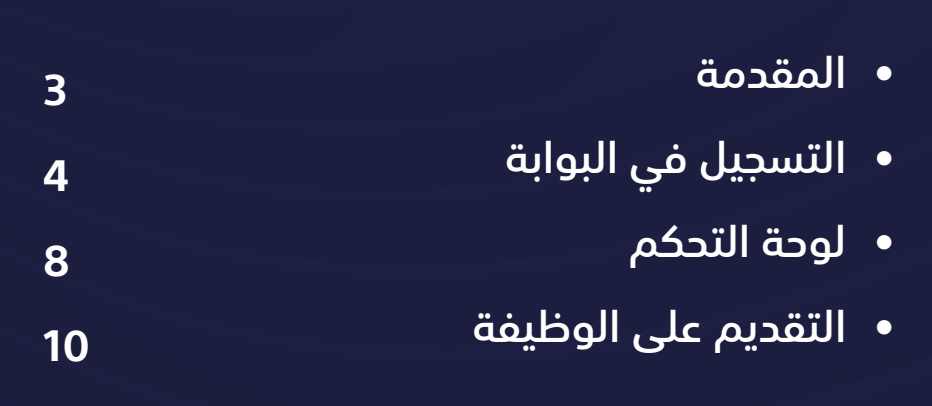

2

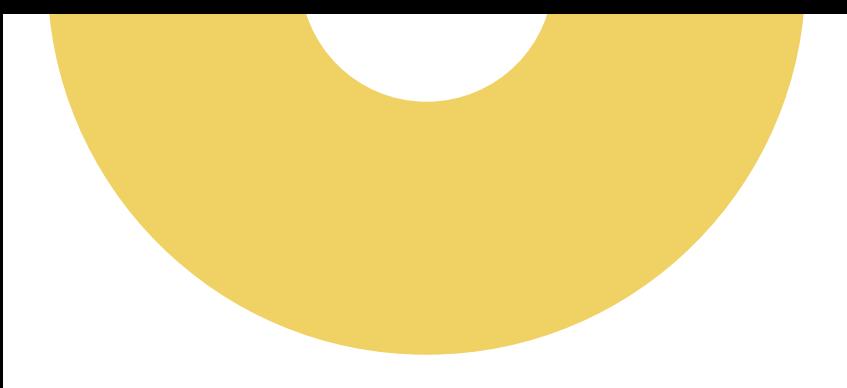

### **المقدمة**

العمل عن بعد هو أحد المبادرات الوطنية التي أطلقتها وزارة الموارد البشرية والتنمية الاجتماعية بهدف تجسير الفجوة بين أصحاب الأعمال والباحثين عنها ممن تحول عدة عوائق بينهم وبين حصولهم على فرص العمل المناسبة، مثل: (المواصلات والبعد الجغرافي).

ً يهدف هذا الدليل لتوضيح رحلة الباحث عن عمل في منصة العمل عن بعد بداية من التسجيل في البوابة إلى التقديم على الوظائف المعروضة.

# **خطوات التسجيل في المنصة**

الدخول على رابط البوابة (https//teleworks.sa) او البحث عن بوابة العمل عن بعد عبر محرك جوجل واختيار الرابط أدناه.

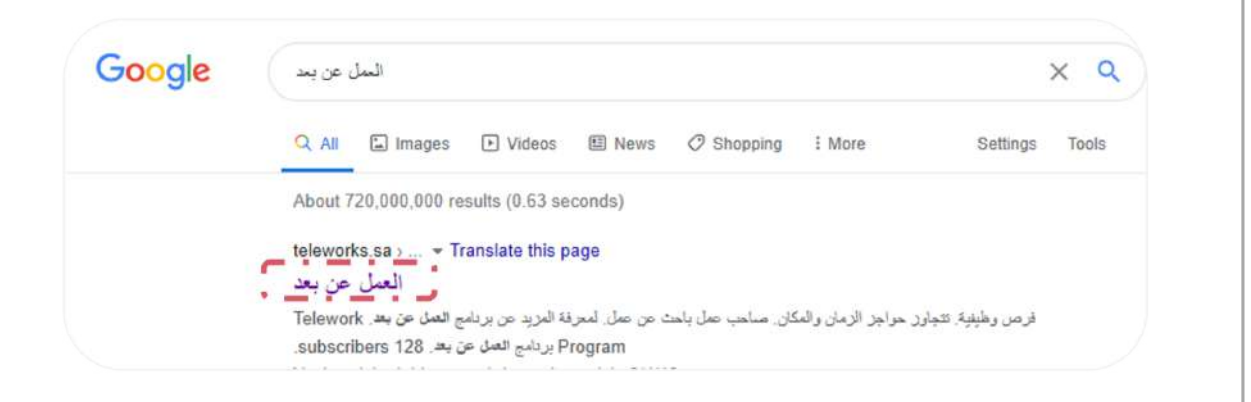

#### يظهر بالصورة أدناه الصفحة الرئيسية لبوابة العمل عن بعد.

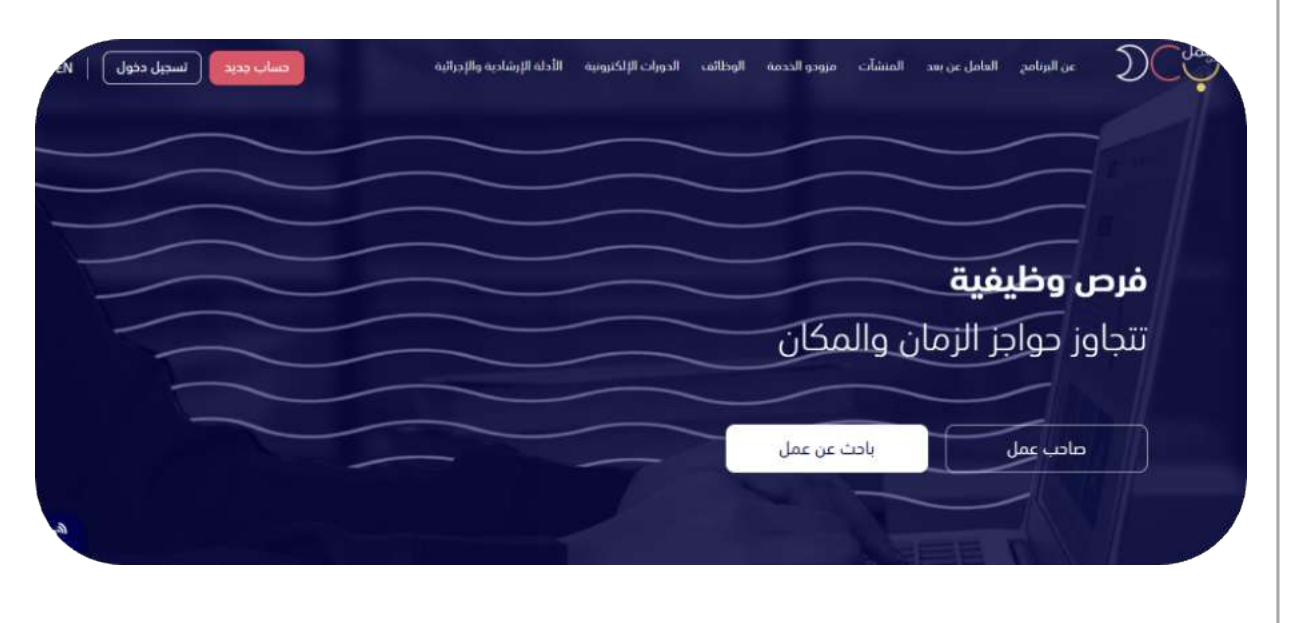

للتسجيل الجديد يتم اختيار حساب جديد في أعلى الصفحة.

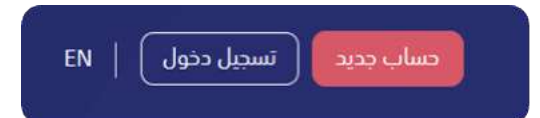

#### ستظهر صفحة تسجيل حساب جديد ويتم اختيار **حساب عامل عن بعد.**

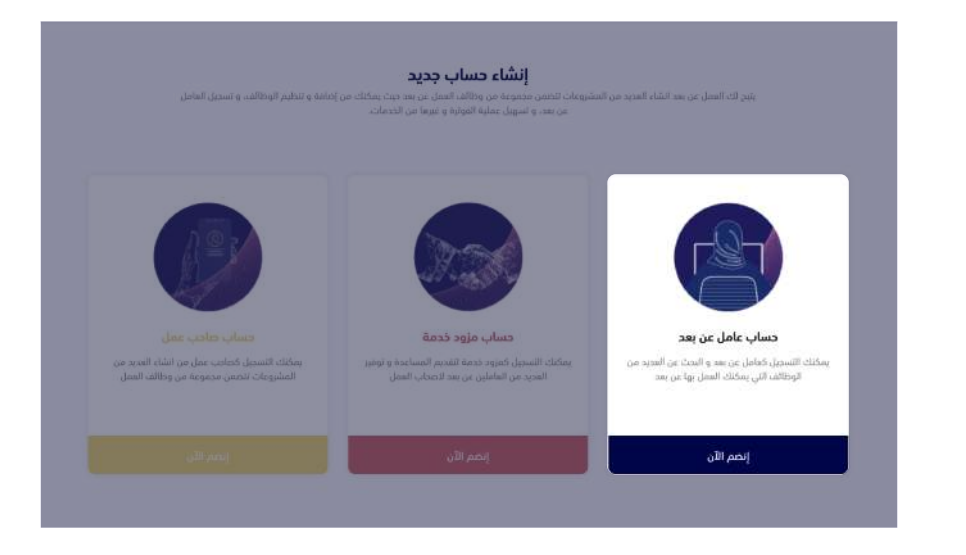

ستظهر صفحة تسجيل حساب جديد، يتم تعبئة البيانات المطلوبة ومن ثم استكمال التسجيل.

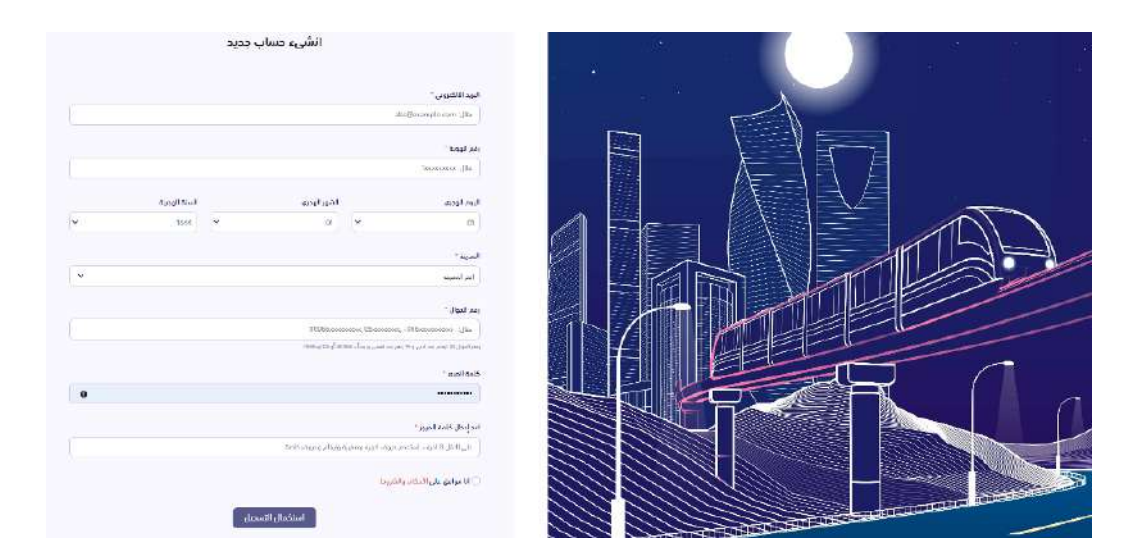

سيكون على المستخدم تفعيل الحساب من خلال الضغط على الرابط المرسل في البريد الالكتروني

 (في حال عدم استلامك للرسالة الرجاء التأكد من صندوق "بريد غير هام" أو "الأرشيف").

#### انشىء حساب جديد

تم إنشاء حسابك بنجاح. للبدء باستخدام الموقع، عليك تفعيله من خلال الرسالة التي تم إرسالها إلى عنوانك البريدي

#### برنامج العمل عن بعد.

مرحناً بك.

شكرأ لإنضمامك

لإكمال التسجيل المرجو الضغط على الرابط التالى:

تفعيل الصبارح

لقد تم تفعيل حسابك بنجاح

لعم

#### خطوات تسجيل الدخول للبوابة، يتم اختيار حساب **عامل عن بعد.**

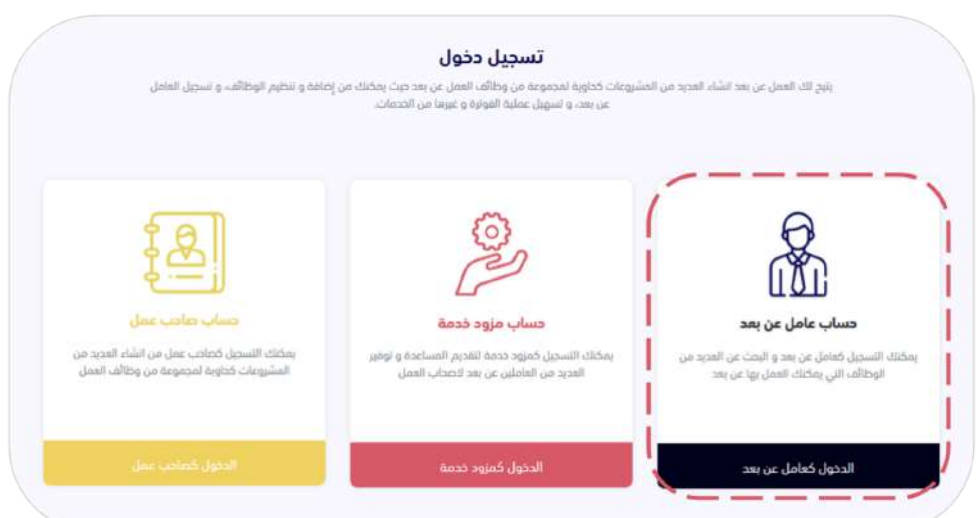

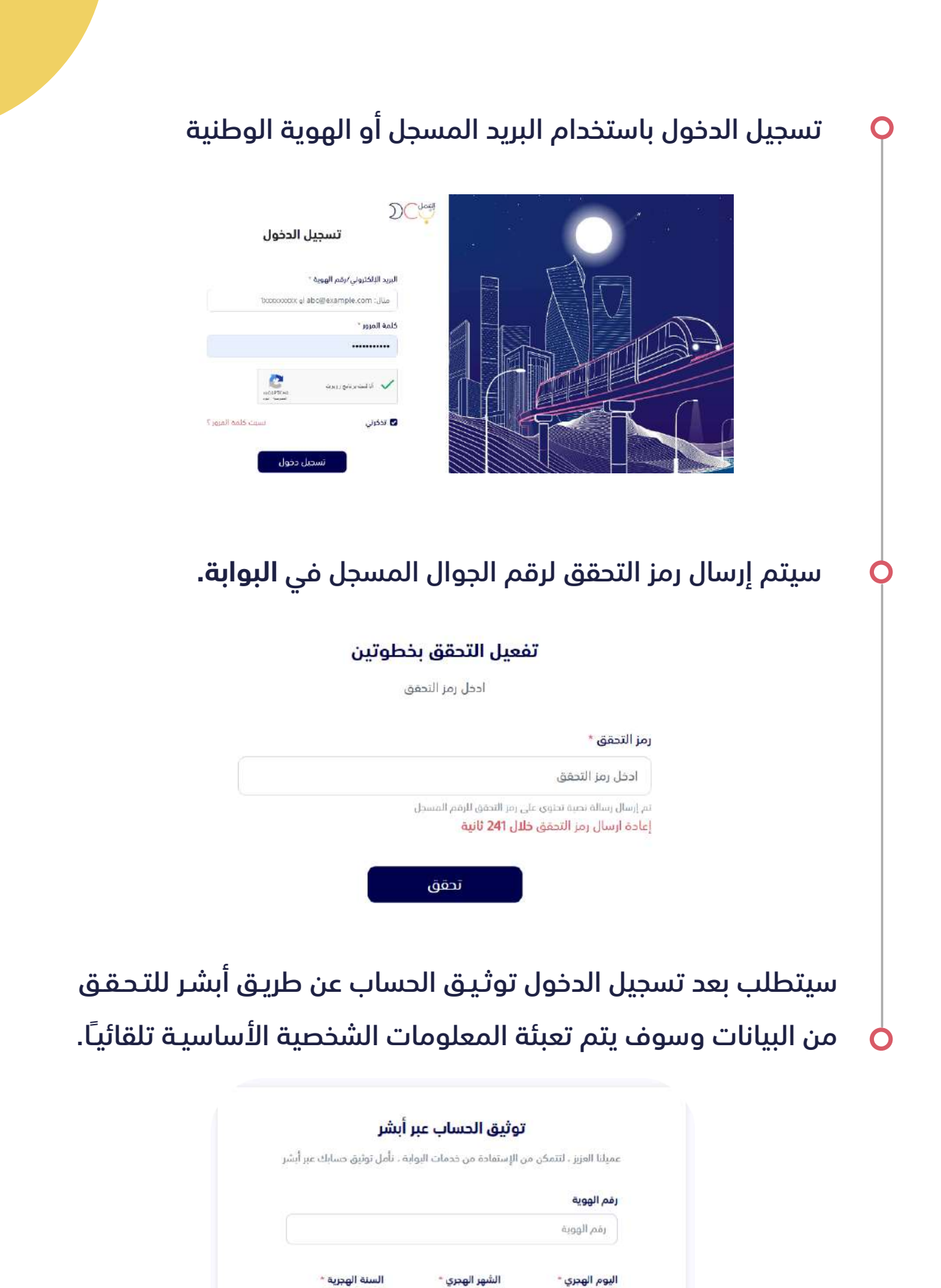

1440

01

التالى

 $01$ 

#### ومن ثم سيصلك كود التوثيق على رقم الجوال المسجل في أبشر.

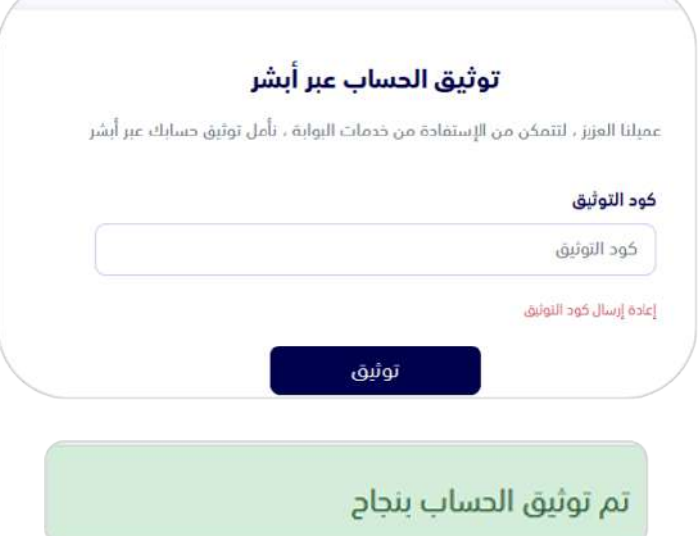

بعد تسجيل الدخول تظهر لوحة التحكم للمستخدم، ويمكن من خلالها استعراض التالي:

- كل الطلبات (استعراض جميع طلبات التوظيف)
- بانتظار موافقة العامل (بعد قبــول الشركـة للمتـقـدم، يحتـاج المستخـدم

ا ً لموافقة على العرض – مخصص للدعوات المرسلة للعامل عن بعد مباشــرة دون نشر الوظيفة)

- وظائف قيد الانتظار (وظائف تم التقديم عليها وبانتظار موافقة الشركة)
	- الوظائف المرفوضة
		- وظائف المنتهية

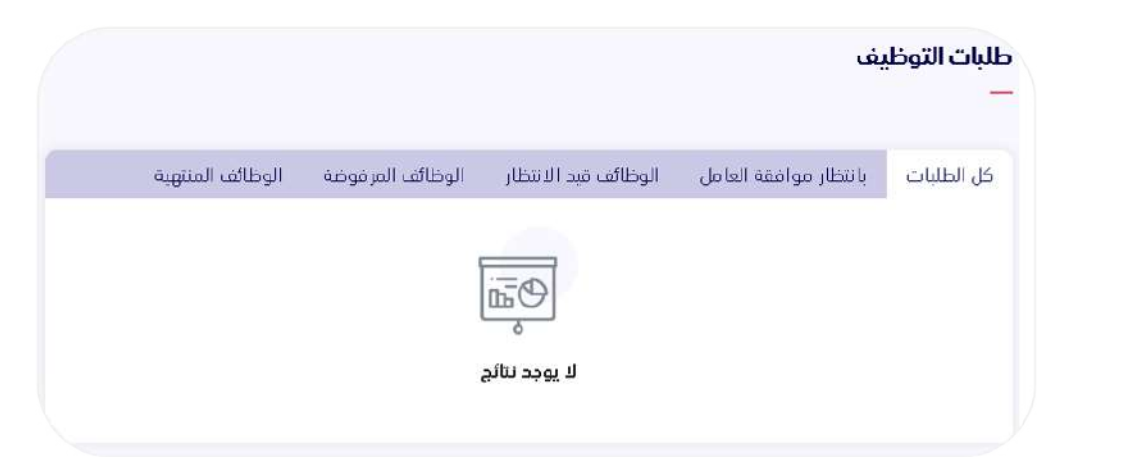

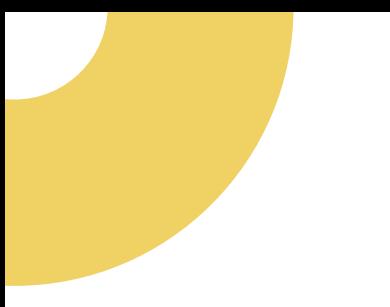

يمكنك الاطلاع في أعلى يسار الصفحة على:  $\mathbf O$ 

- الملف الشخصي
- إنشاء السيرة الذاتية (ومنها يمكن للشركات الاطلاع عليها)
	- بحث عن الوظائف
		- تسجيل الخروج

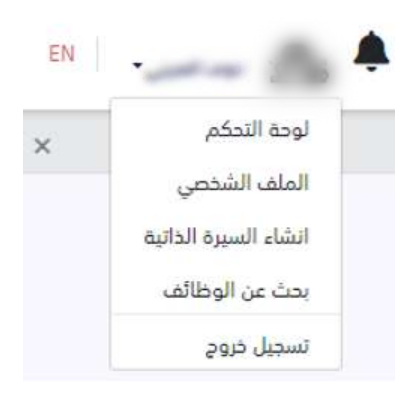

الملف الشخصي للمستخدم ويمكن التعديل عليه من خيار تعديل بجانب كل قسم (علامة القلم).

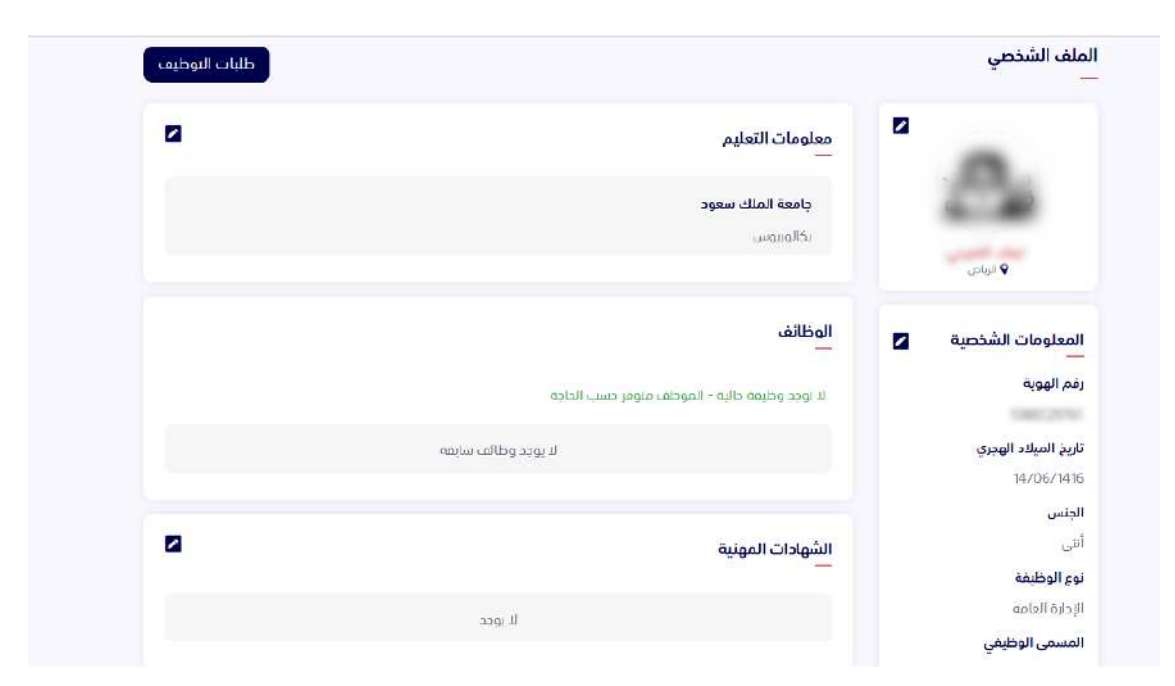

#### الحد الأدنى اكمال %30 من المتطلبات الملزمة وهي معلومات الشخصية، معلومات الاتصال ومعلومات التعليم

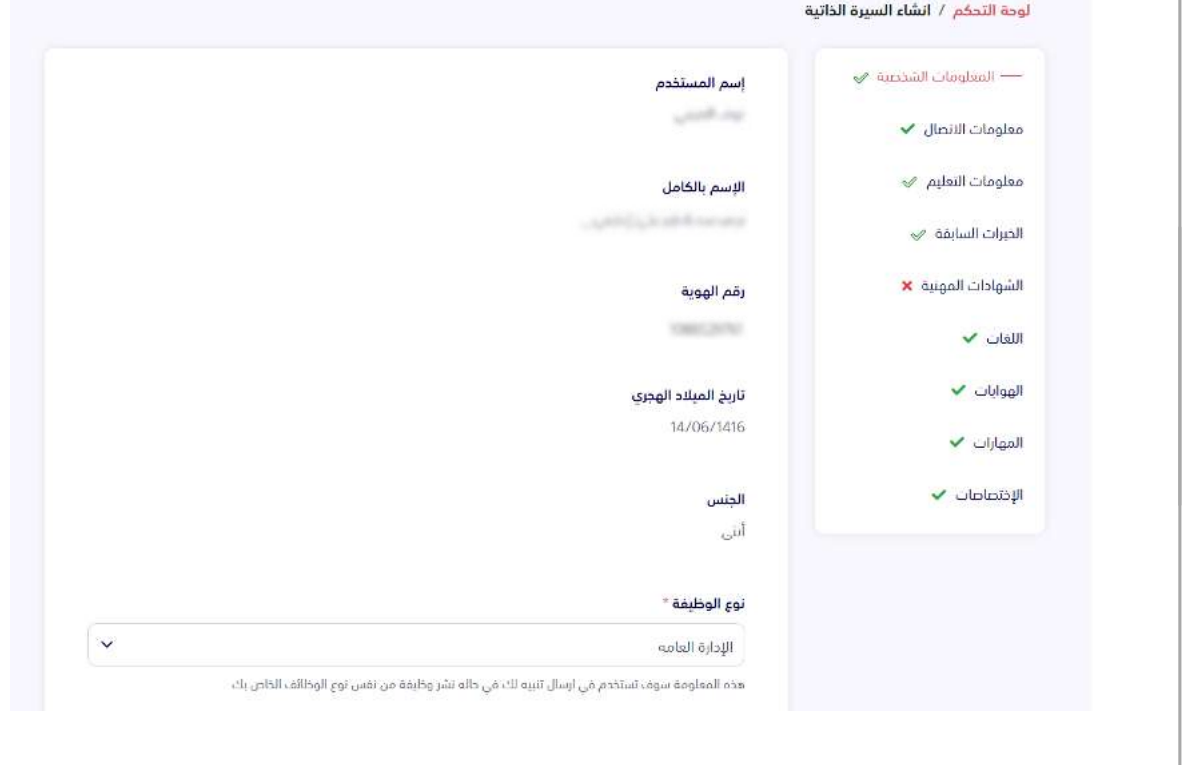

عند الدخول على صفحة البحث عن وظائف، تظهر قائمة الوظائف المتاحة،  $\mathsf{\hat{Q}}$ ويمكن للمستخدم البحث على مسمى الوظيفة

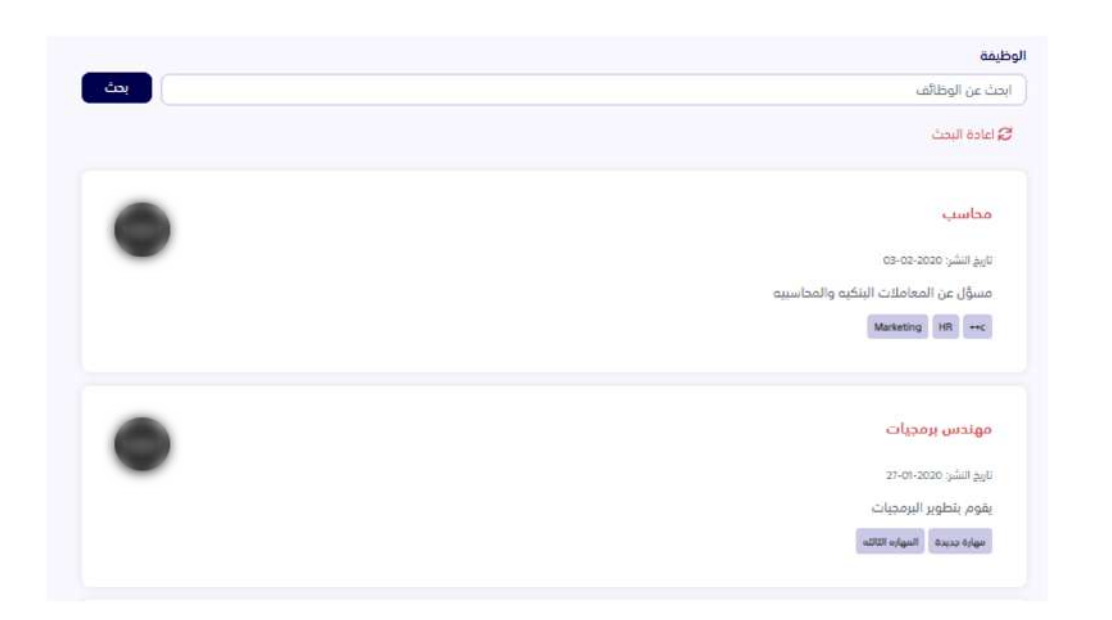

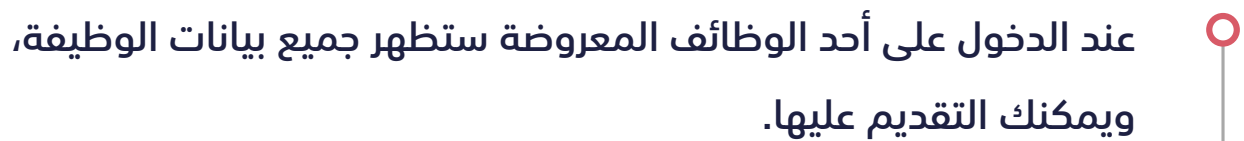

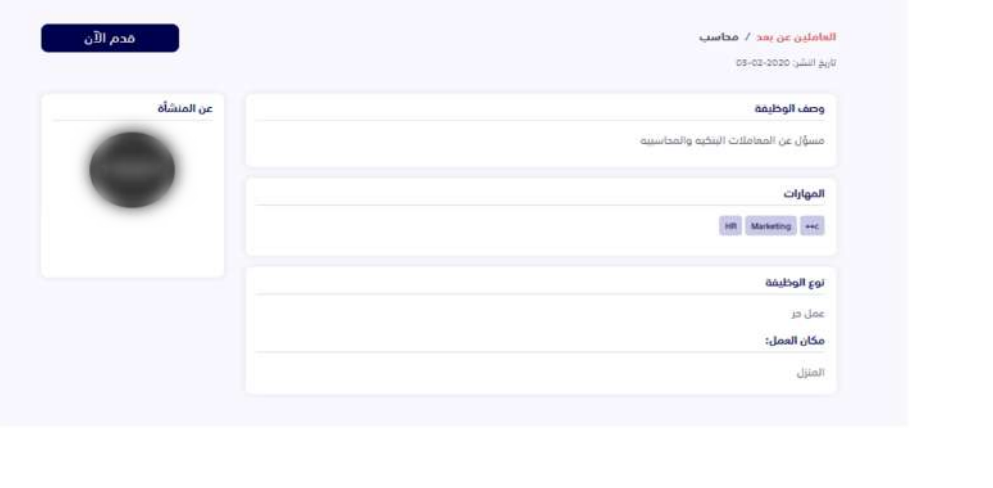

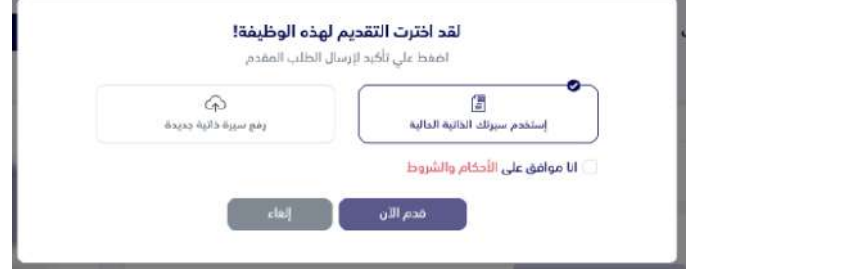

#### لوحة تحكم الموظف، ويمكنه من خلالها حذف عقد العمل.

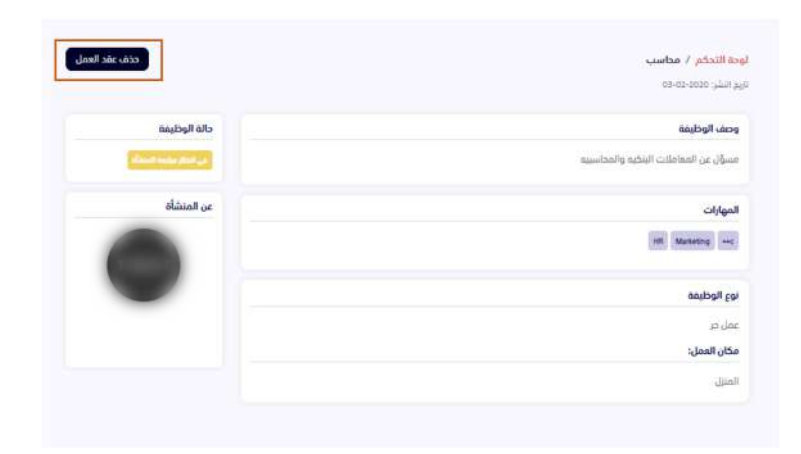

وفي حال هنالك أي استفسارات أخرى، الرجاء الاطلاع على صفحة **ً [الأسئلة الأكثر شيوعا](https://teleworks.sa/ar/faq/)** أو **[اتصل بنا.](https://teleworks.sa/ar/contact-us/)**

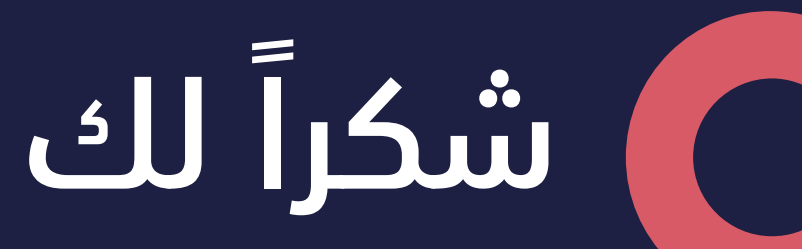